# TI-Nspire tutuksi lukiolaiselle – Osa 7: Taulukot ja tilastot

- Osaan syöttää arvoja taulukkoon ja nimetä sarakkeen
- Osaan hyödyntää Yhtälöriviä koko sarakkeen laskutoimituksiin
- Osaan viitata muihin soluihin ja suorittaa laskutoimituksia
- Osaan hyödyntää tilastomatematiikan komentoja esimerkiksi summa, keskiarvo, keskihajonta
- Osaan piirtää taulukon tiedoista kuvaajan ja sovittaa pistejoukkoon soveltuvan käyrän

# **1. Harjoitus – Tilastolliset tunnusluvut**

- a) Avaa Uusi asiakirja tietokonesivukoossa Valitse: **Lisää - Listat ja taulukot**
- b) Syötä alla olevat arvot Arvosana- ja Frekvenssi-sarakkeille
- c) Valitse työkaluvalikosta **Tilastot – Tilastolliset laskut – Yhden muuttujan tilastot**
- d) Listojen lukumäärä saa olla yksi
- e) Listaksi X1 valitaan Arvosana ja Frekvenssilistaksi Frekvenssi ja hyväksytään valinnat, jolloin saadaan tunnusluvut näkyviin ehdotettuun kenttään.

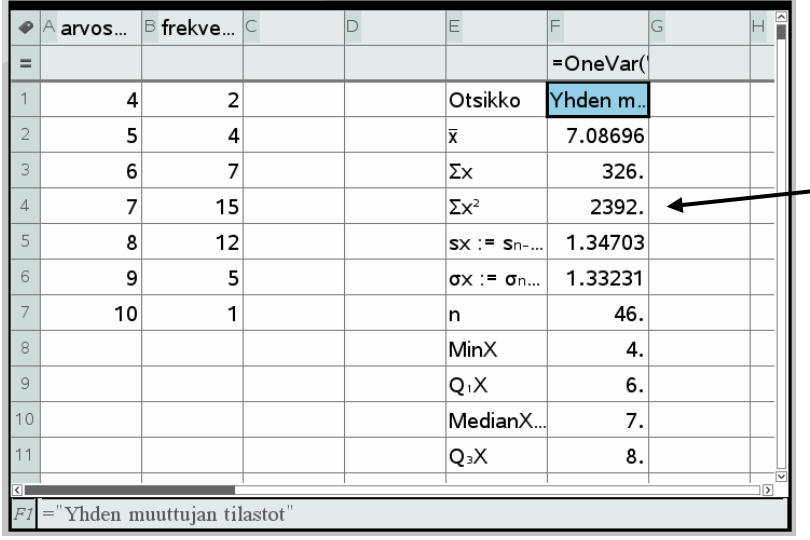

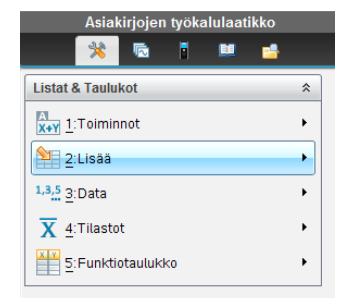

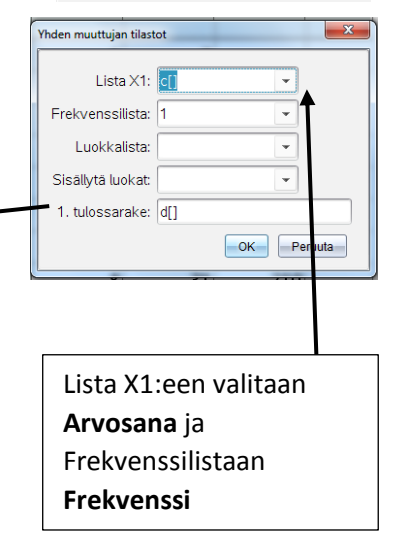

f) Aineistosta voi myös piirtää toiseen ikkunaan (Lisää **Data ja tilastot** valinnan kautta) kuvaajan esim. pylväsdiagrammin.

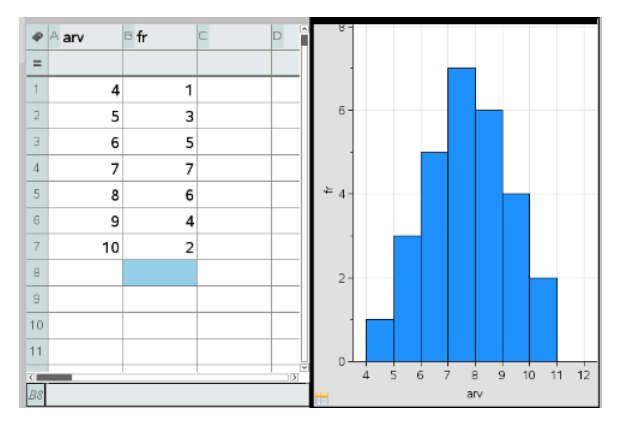

Syötä aineisto uuden asiakirjan Listat&Taulukot-ikkunaan. Jaa näyttö kahtia ja tee uudesta ikkunasta Data&Tilastotmuotoinen. Vaaka-akselille valitse hiiren oikealla kohta 2 (Valitse muuttuja x yhteenvetolistalta) ja muuttujista "arv". Pylväsdiagrammi syntyy itsestään.

#### **g) Sektoridiagrammin piirto**

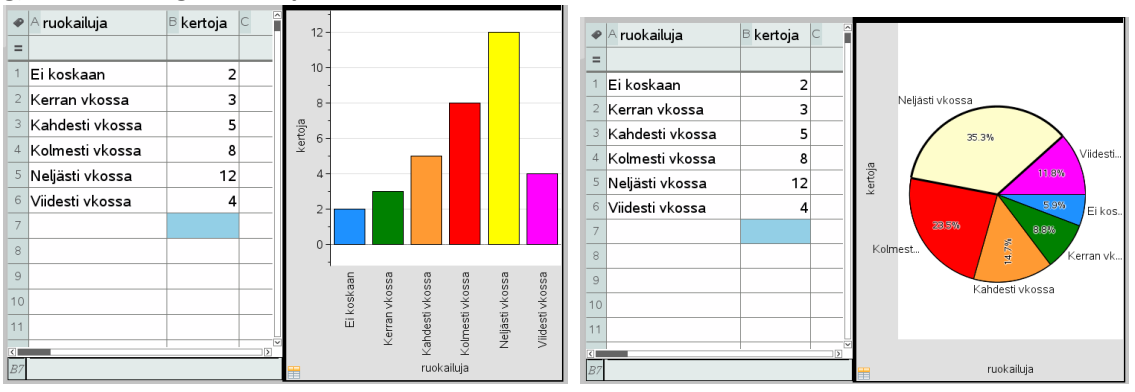

Tee uuteen asiakirjaan oheinen aineisto. Laita Ruokailuja-muuttujan arvot lainausmerkkeihin ("Ei koskaan"). Jaan näyttö kahtia ja tee ensin pylväsdiagrammi ja vaihda sitten Kuvaajan tyyppi-työkalusta kuvaajaksi Sektoridiagrammi. Prosenttiarvot saa hiiren oikealla näkyviin.

## **2. Aritmeettisen lukujono**

- a) Syötä ensin luvut 1 ja 2, jonka jälkeen voit nopeuttaa arvojen syöttöä ottamalla hiirellä kiinni solun 2 oikeasta alakulmasta, jolloin kursori muuttuu ristiksi. Hiiren painiketta pohjassa pitäen vedä aina jäseneen 10 asti, jolloin ohjelma automaattisesti täyttää taulukon solut.
- b) Arvo sarakkeeseen syötä 1. jäseneksi 3, toiseen kenttään kirjoitetaan lauseke, jonka avulla seuraavien jäsenten arvo lasketaan ja kopioidaan kaava muihin kenttiin a-kohdan toiminnolla.

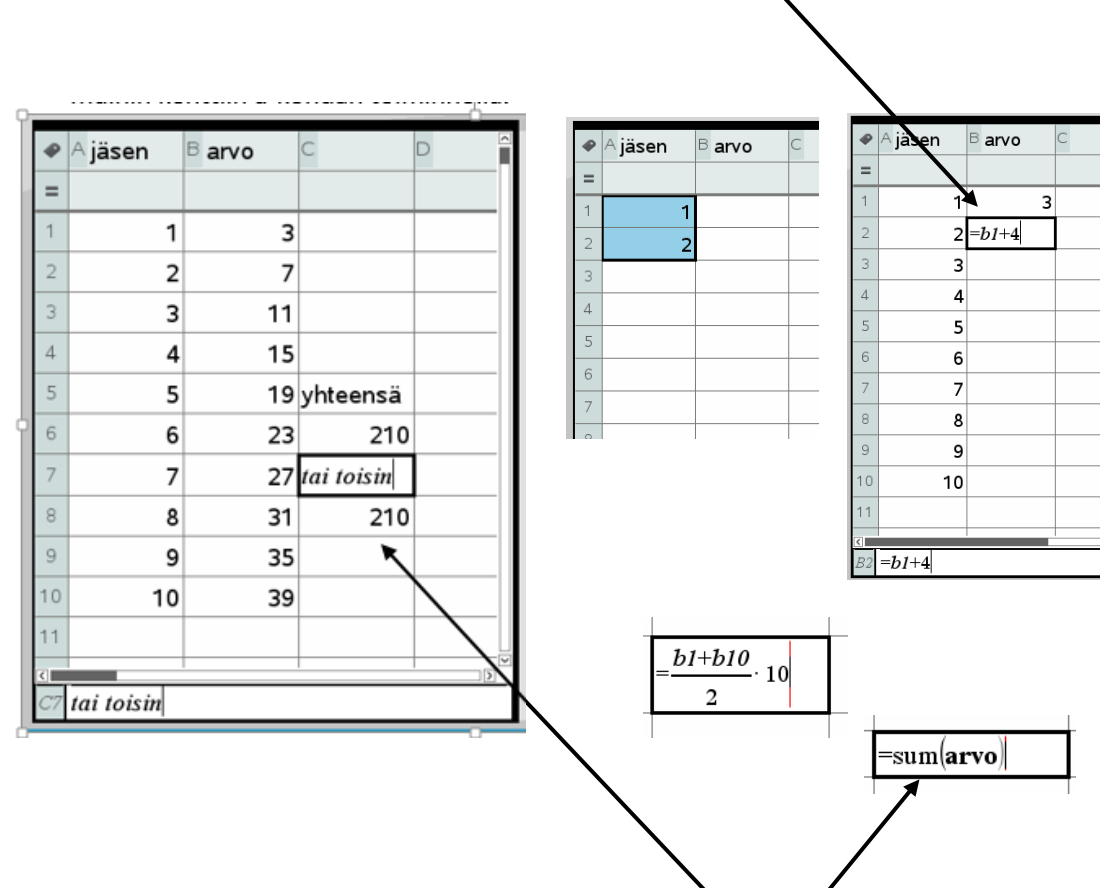

c) Kymmenen jäsenen summan kaava kirjoitetaan tyhjään kentää. Se voidaan tehdä kahdella eri tavalla. Jälkimmäinen Työkalut: **Data – Listamatematiikka - Elementtien summa**

## **3. Geometrinen lukujono**

a) Syötä edellä opitulla tavalla seuraavat arvot uuteen asiakirjaan. Sääntö jäsenten välillä on se, että seuraava jäsen on aina 1,25 % suurempi.

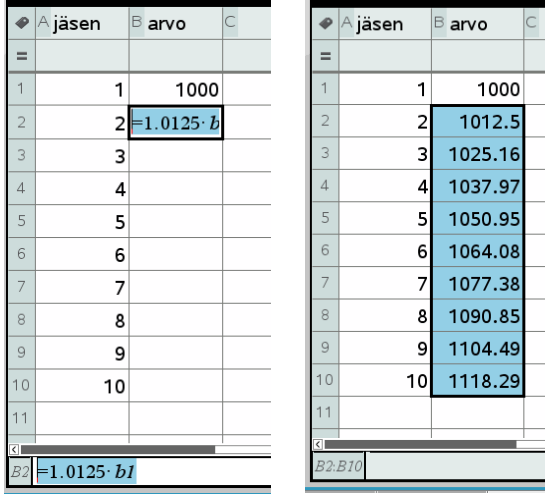

b) Havainnollistetaan lukujonoa jakamalla näyttö kahtia ja Lisää-valikosta otetaan Data ja Tilastotvalinta. Valitaan vaaka-akselille Jäsen ja pystyakselille Arvo muuttujiksi.

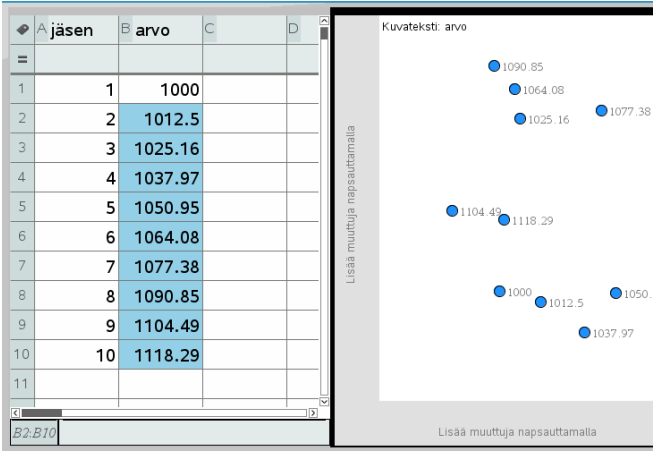

**c)** Jäsenten välinen riippuvuus on eksponentiaalista. Sovitetaan kuvaaja pisteiden kautta komennolla **Analysoi – Regressio – Näytä eksponentiaalinen**

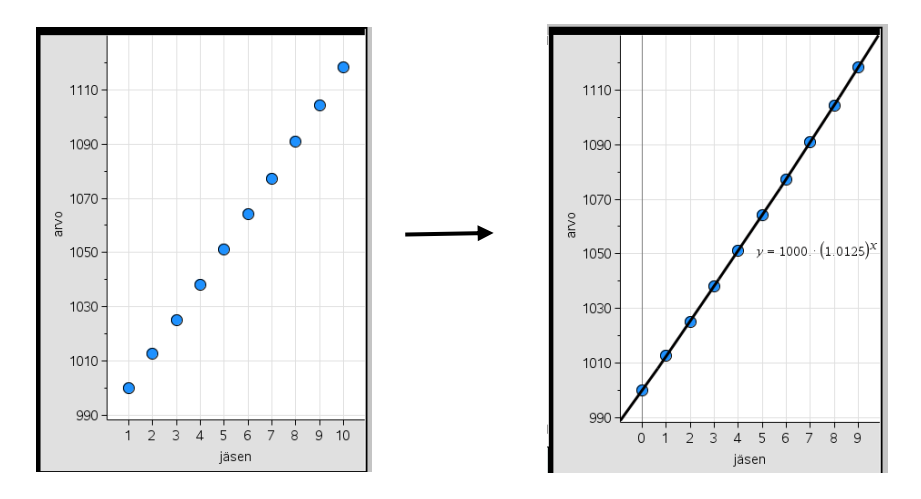

#### **4. Taulukossa laskeminen**

- a) Ota uusi sivu ja Lisää Listat ja taulukot
- b) Syötä sarakkeen otsikoksi Luku ja anna kaksi ensimmäistä arvoa -2, -1 ja lisää vetokahvan avulla lukuja kuvan mukaisesti. Lisää vielä kuvan mukaiset murtoluvut.

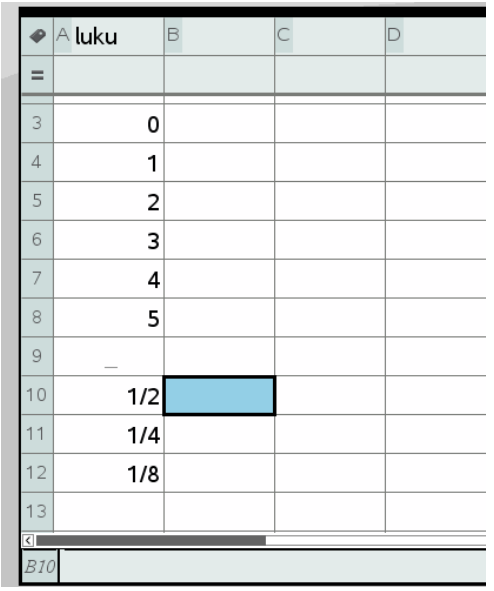

- c) Kirjoita B-sarakkeen otsikoksi Neliö ja sen alapuoliseen soluun kaava =luku^2
	- **Sarakkeeseen tulee heti kaikkien A-sarakkeessa olleiden lukujen neliöt.**

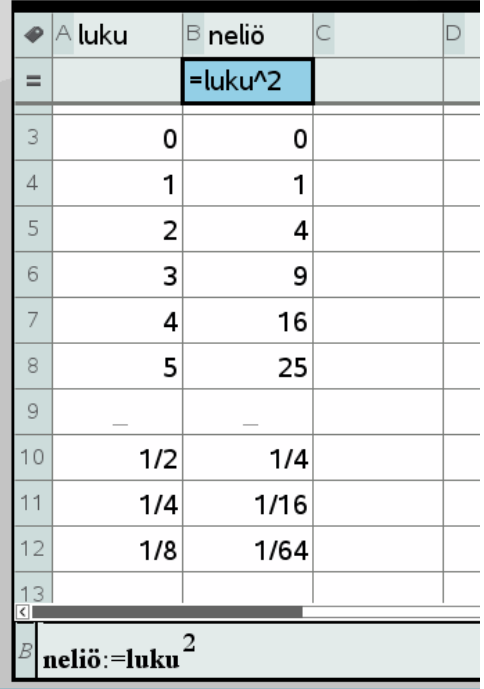